Jak zainstalować i przygotować środowisko SCRATCH – opracowanie mgr inż. Rafał Kruczkowski

- 1. Otwórz przeglądarkę internetową (np. Chrome, Mozilla, Opera, Edge)
- 2. W pasek adresu wpis niniejszy adres: <https://scratch.mit.edu/download/scratch2>, naciśnij przycisk Enter

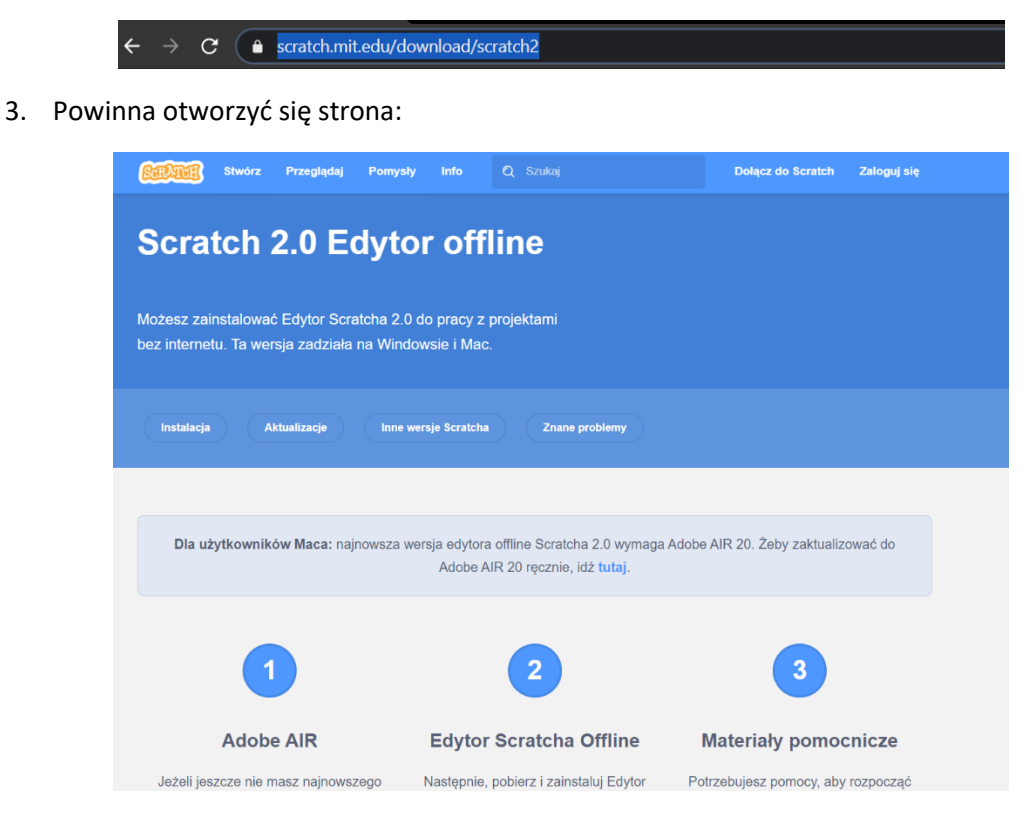

4. Z niniejszej strony "pobierz" i "zainstaluj" środowisko "Adobe AIR". Pobierz wersję odpowiednią dla systemu operacyjnego z którego korzystasz w domu, a więc MAC OS, Windows.

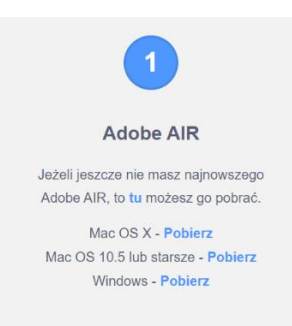

5. Następnie, z niniejszej strony "pobierz" i "zainstaluj" program "Edytor Scratcha Offline". Pobierz wersję odpowiednią dla systemu operacyjnego z którego korzystasz w domu, a więc MAC OS, Windows.

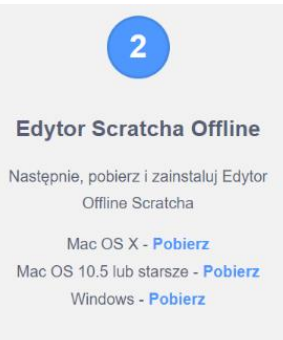

6. Po poprawnie przeprowadzonym procesie instalacji w systemie operacyjnym (m.in. na pulpicie) powinna pojawić się ikona programu SCRATCH:

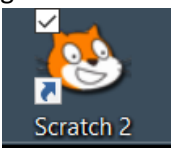

- 7. Otwieramy program (klikamy w ikonę)
- 8. Powinien otworzyć nam się edytor SCRATCH:

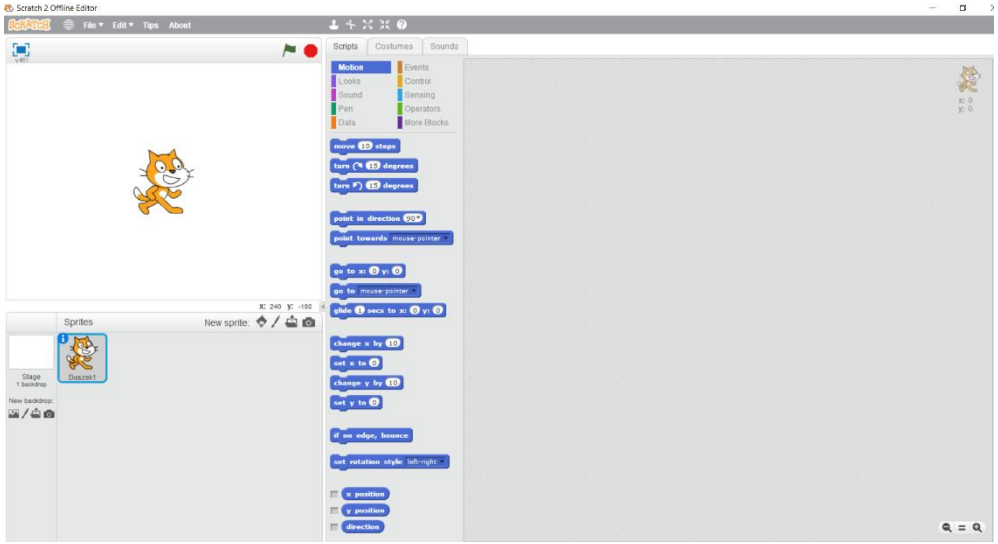

9. Jeżeli jest w wersji "anglojęzycznej" to musimy spolszczyć polecenia programu. Aby to zrobić, klikamy w "kulę ziemską" (lewy górny róg, obok napisu SCRATCH) i wybieramy "język polski". Cieszymy się polską wersją środowiska  $\odot$ 

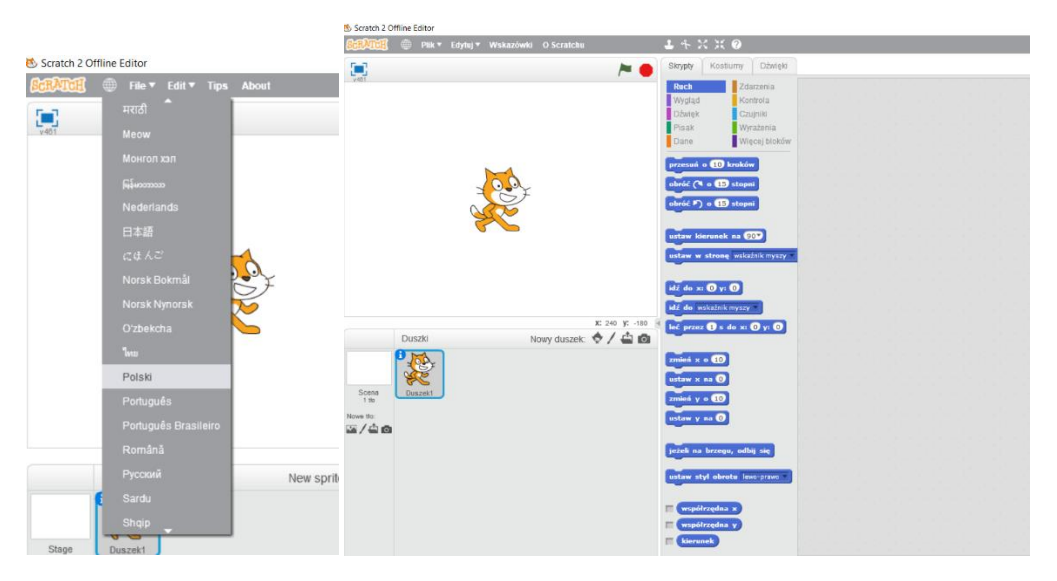

10. Środowisko jest teraz gotowe do pracy!